## GUIDA DEL CITTADINO PER INSERIMENTO DICHIARAZIONE DI CAMBIO RESIDENZA ONLINE (DOMUS)

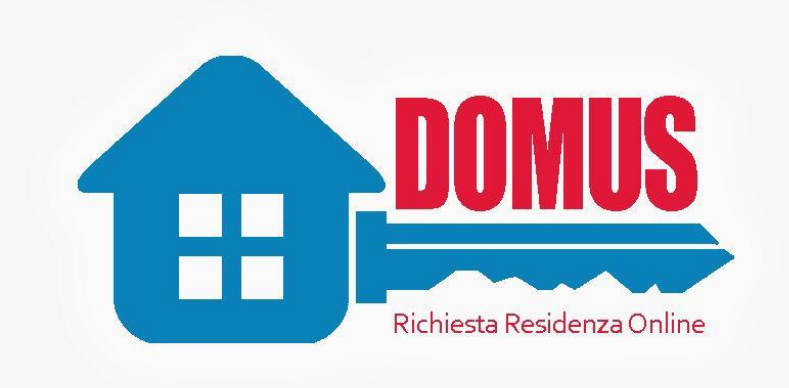

## COMUNE DI ARDEA

La presente guida si applica sia per le variazioni di indirizzo all'interno del comune di Ardea (Ardea-Ardea) che da altri comuni (es. Roma-Ardea)

Tutte le voci con asterisco sono OBBLIGATORIE.

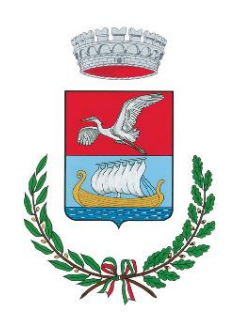

Sulle homepage della pagina istituzionale del comune di Ardea (https://comune.ardea.rm.it/), cliccare su SERVIZI ONLINE e poi CAMBIO RESIDENZA ONLINE.

Si aprirà la pagina per entrare nella procedura di cambio residenza a cui si può accedere tramite SPID o CIE.

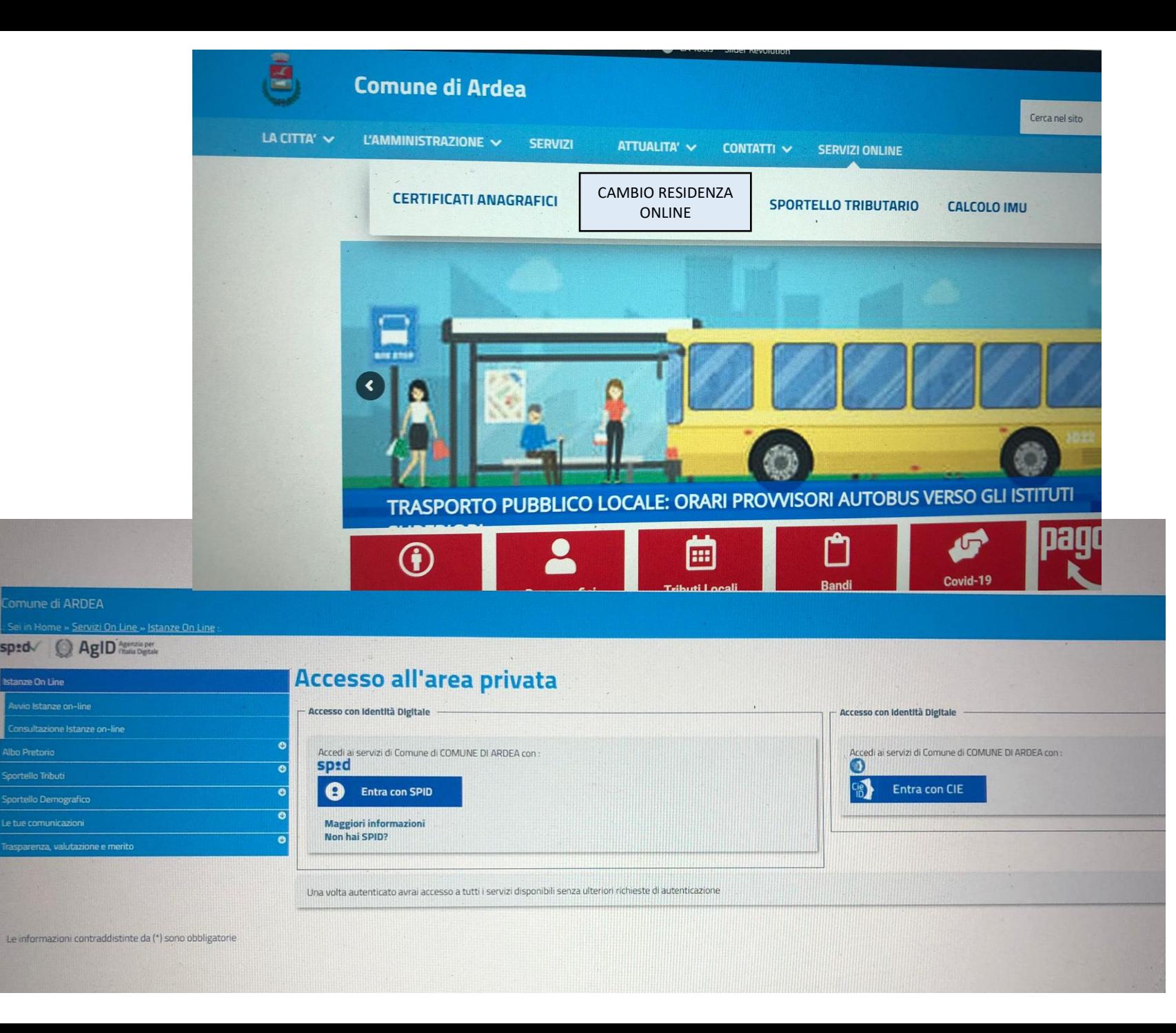

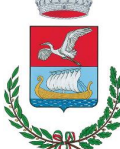

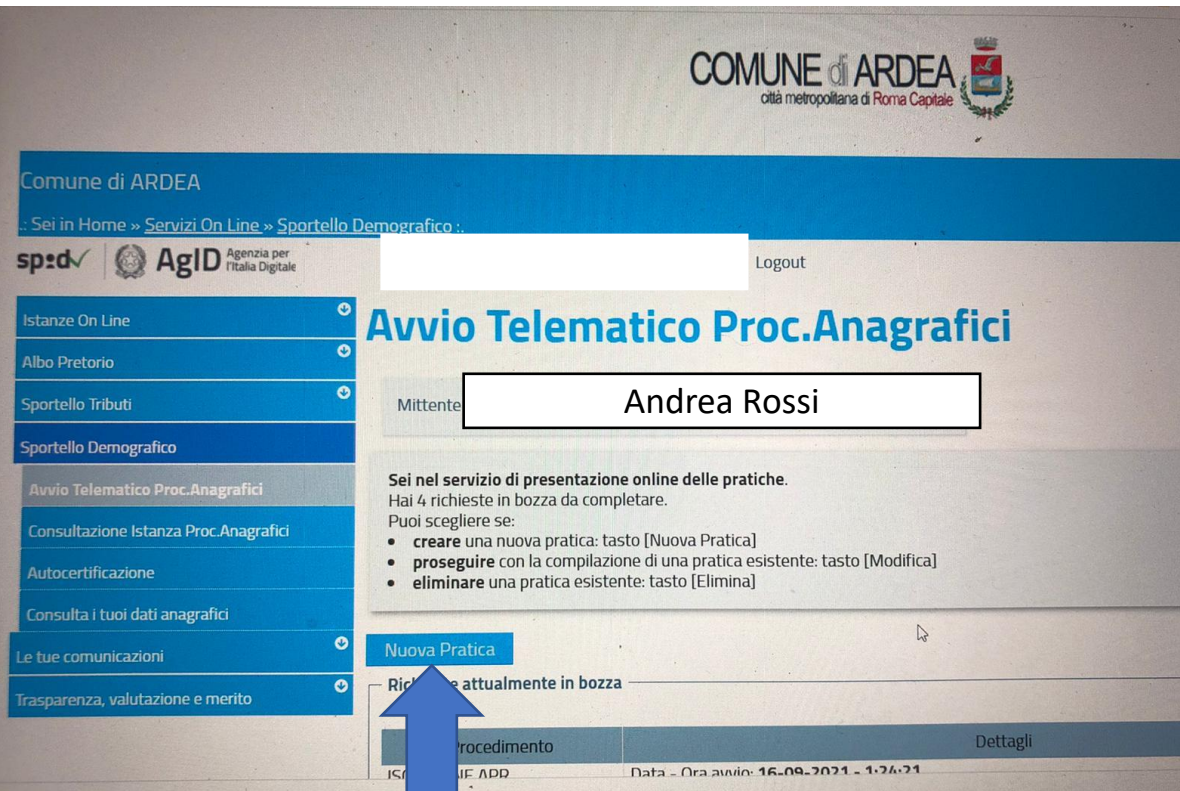

Cliccare su NUOVA PRATICA per avviare la entre la decomposito de la contrata del control de la contrata del control de la contrata del control de la contrata del control de la contrata del control de la contrata del contro procedura di cambio residenza e inserire i dati richiesti nella schermata successiva (immagine a destra)

## **Avvio Telematico Proc. Anagrafici** Andrea Rossi Mittente Dati Residenza Richiedente VIA DEI CIPRESSI Indirizzo (\*) Civico (\*)  $10<sup>10</sup>$ Località ARDEA Nazione di Residenza (\*) **ITALIA** Provincia di Residenza (\* ROMA Comune di Residenza (\*)  $\vee$ ARDEA bligatorie

Una volta inseriti i dati della RESIDENZA DI DESTINAZIONE, cliccare su SALVA DATI ANAGRAFICI per passare alla schermata successiva.

Tutti i dati con l'asterisco con OBBLIGATORI.

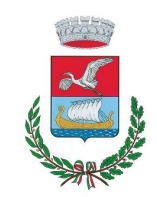

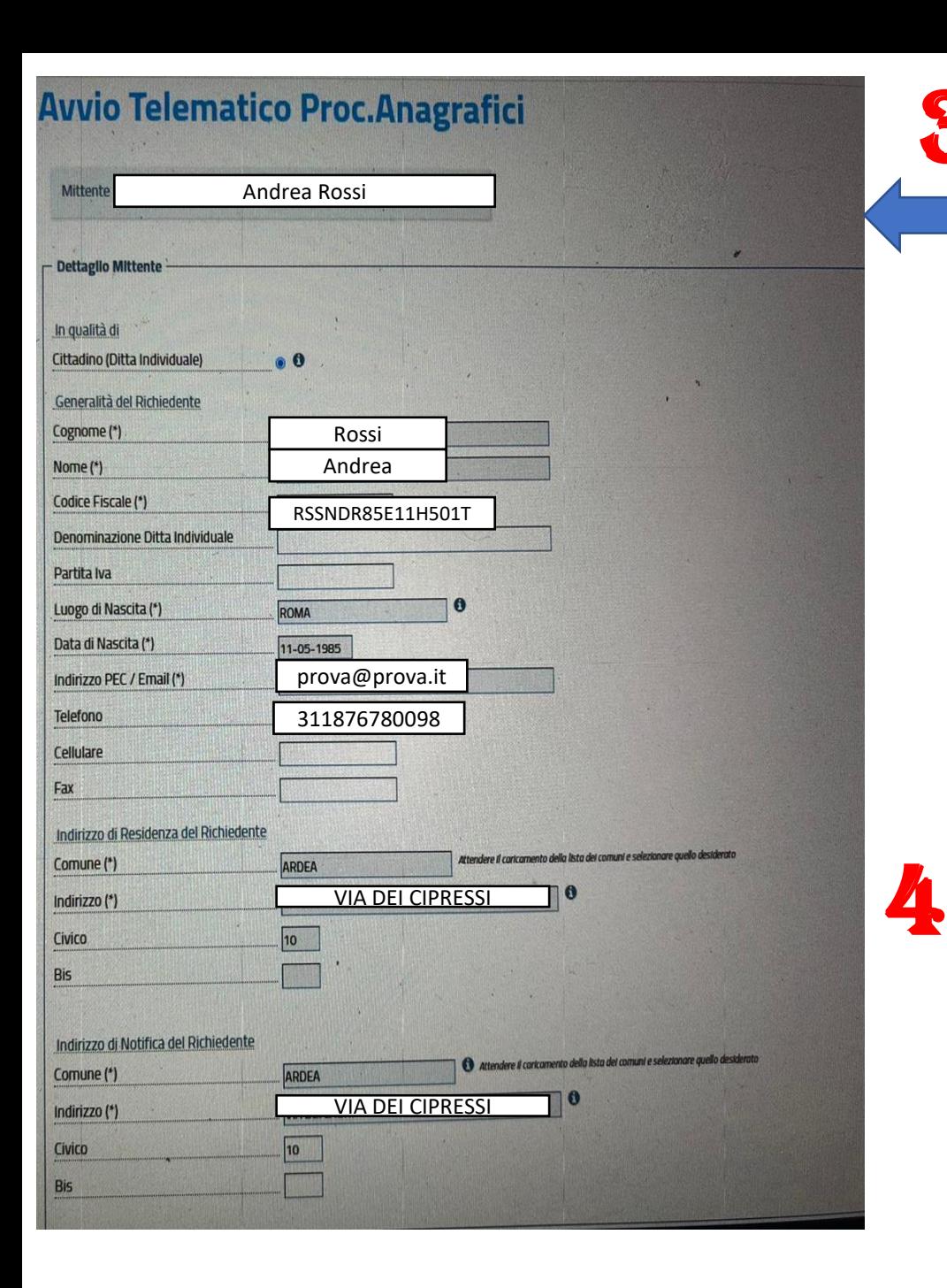

3

Nella sezione GESTIONE DELLA

FIRMA DEI DOCUMENTI indicare

documento di riconoscimento

COMPILAZIONE per passare

alla schermata successiva.

gli estremi del proprio

e cliccare su AVVIO

Compilare i campi indicati nella sezione DETTAGLIO MITTENTE. Indicare sempre un recapito (email o numero di telefono)

Nella parte INDIRIZZO DI RESIDENZA DEL RICHIEDENTE e INDIRIZZO DI NOTIFICA DEL RICHIEDENTE inserire l'indirizzo di destinazione del cambio residenza.

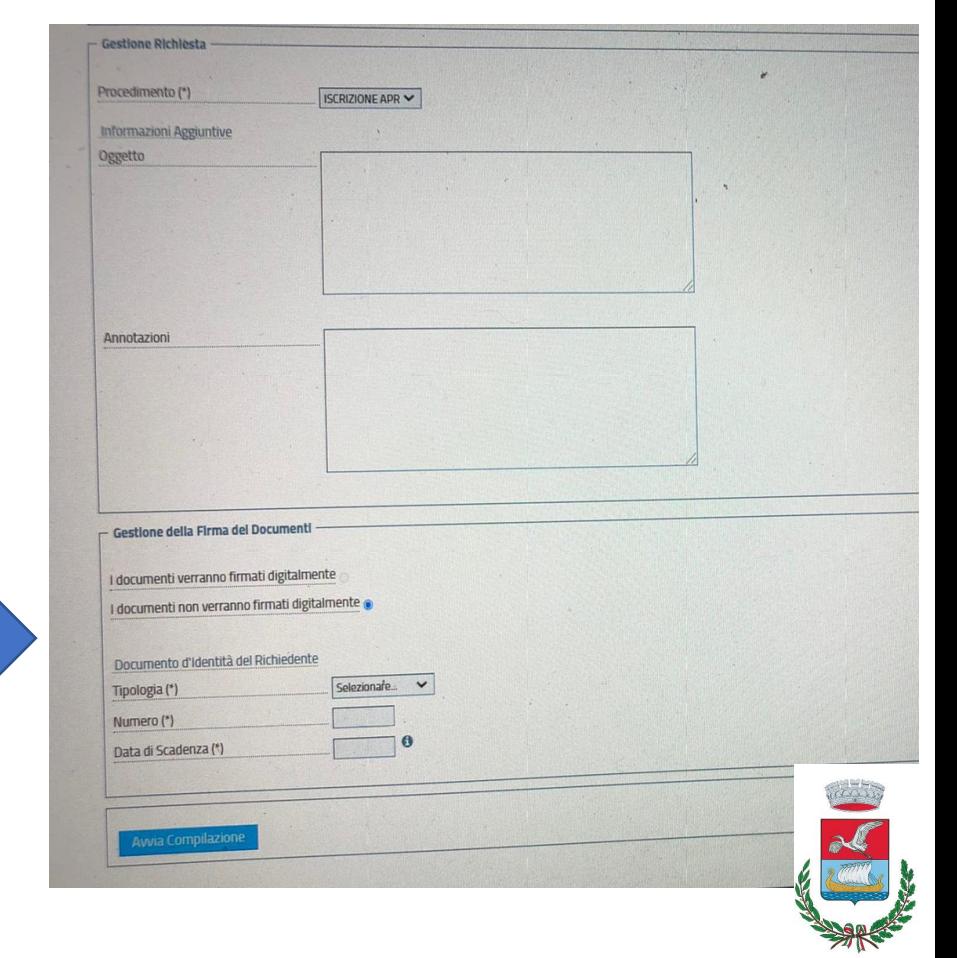

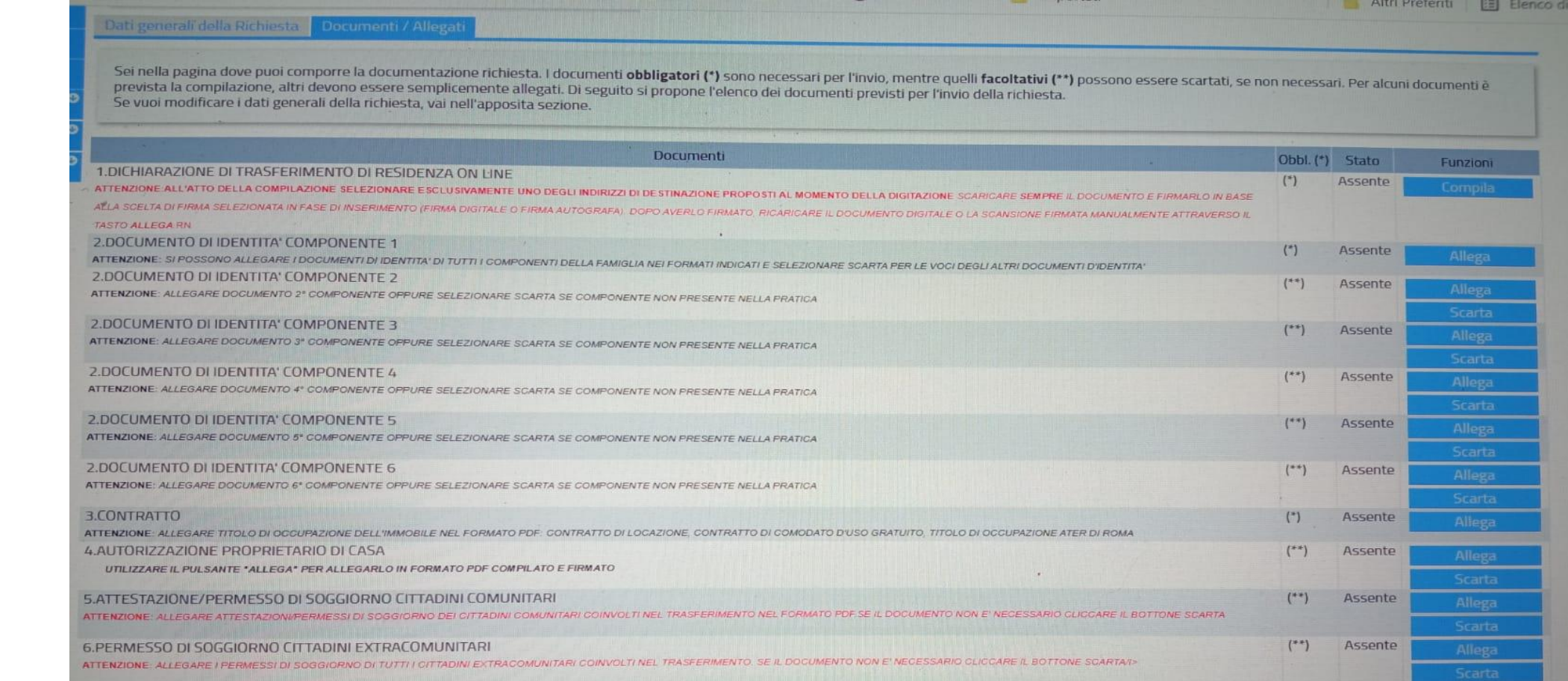

Nella schermata successiva, allegare tutti i documenti indicati dei punti 1,2,3,4,5,6.

In particolare:

1. Cliccare su COMPILA per accedere al modulo di DICHIARAZIONE DI TRASFERIMENTO RESIDENZA ON-LINE (vedi diapositiva successiva) 5

2.Allegare tutti i documenti di identità delle persone che devono fare il cambio di residenza. **ATTENZIONE: ricordarsi di cliccare SCARTA, in base al numero di componenti che effettuano il cambio di residenza.**

3.Allegare il titolo di occupazione dell'immobile (contratto di affitto, atto di compravendita, ecc)

4.Nel caso di soggetto non proprietario dell'immobile, allegare MODULO DI ASSENSO DEL PROPRIETARIO DI CASA a risiedere nell'immobile, insieme al documento di identità del proprietario di casa. **ATTENZIONE: ricordarsi di cliccare SCARTA se questo documento non è necessario** 5-6. Solo nel caso di soggetti stranieri. **ATTENZIONE: ricordarsi di cliccare SCARTA se questi documenti non sono necessari**.

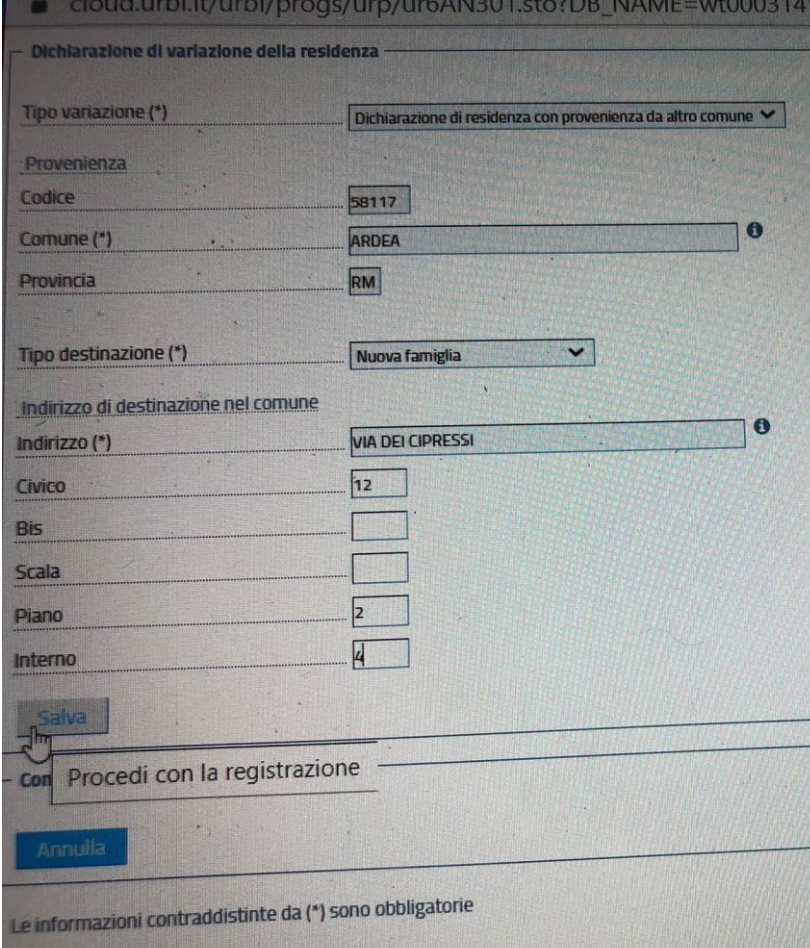

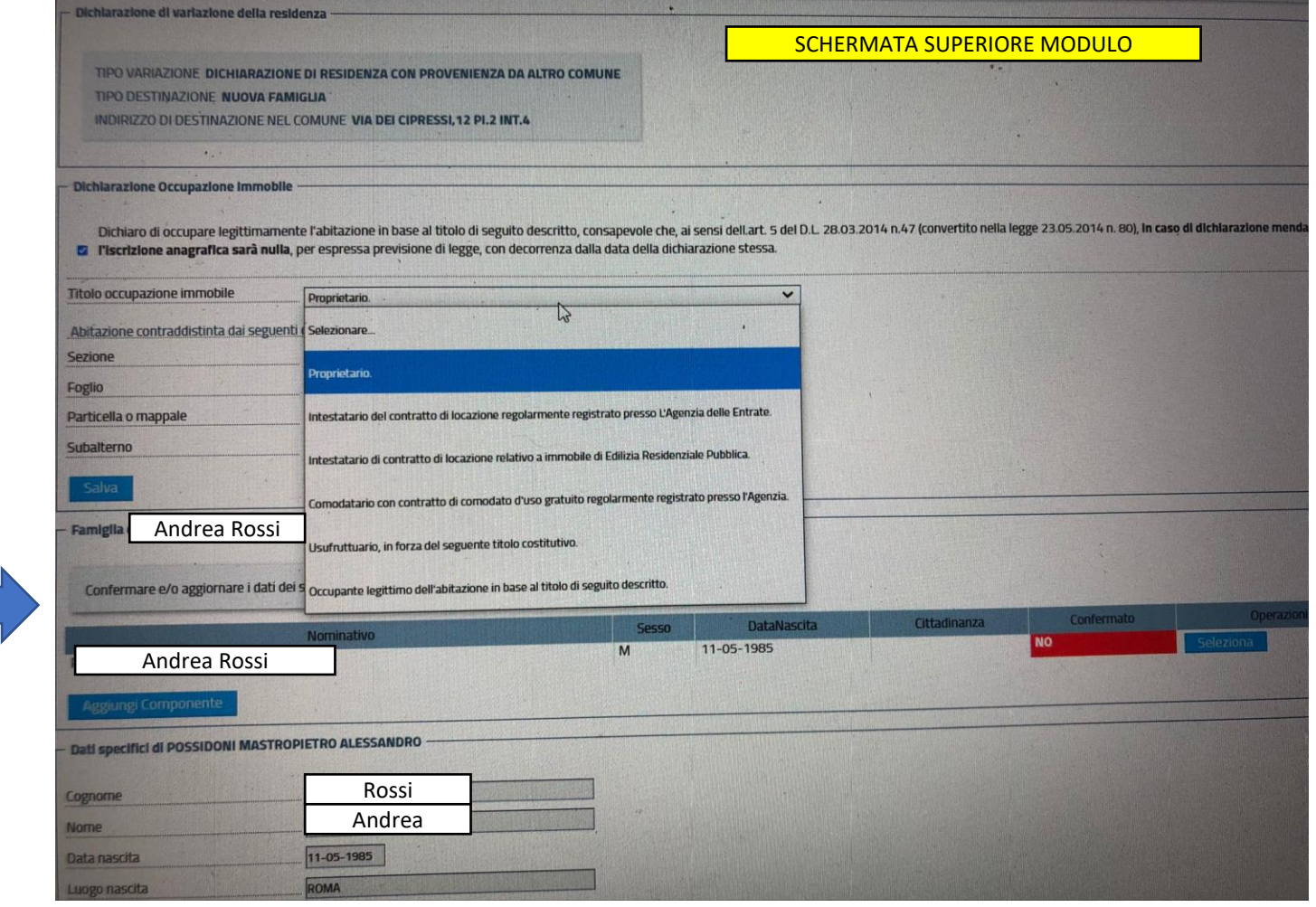

## Compilare i campi indicati.

**Il CODICE comparirà in automatico dopo aver compilato il campo COMUNE.** 

**TIPO DESTINAZIONE: selezionare nella lista il tipo di spostamento in base alla propria situazione (AGGREGAZIONE DI FAMIGLIA, SEPARAZIONE, NUOVA FAMIGLIA,ecc)** 

**L'INDIRIZZO DI DESTINAZIONE DEVE ESSERE SCELTO TRA LE VIE INDICATE DAL SISTEMA.** COMPILARE SEMPRE ANCHE NUMERO CIVICO. Cliccare su SALVA per procedere**.** 

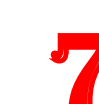

Nella schermata successiva, in alto spuntare la casellina di DICHIARAZIONE OCCUPAZIONE LEGITTIMA e scegliere il titolo di occupazione immobile (proprietario, intestatario contratto locazione, ecc.)

**Più in basso, compilare i dati mancanti per ogni componente che deve effettuare il cambio di residenza. (vedi diapositiva successiva)…**

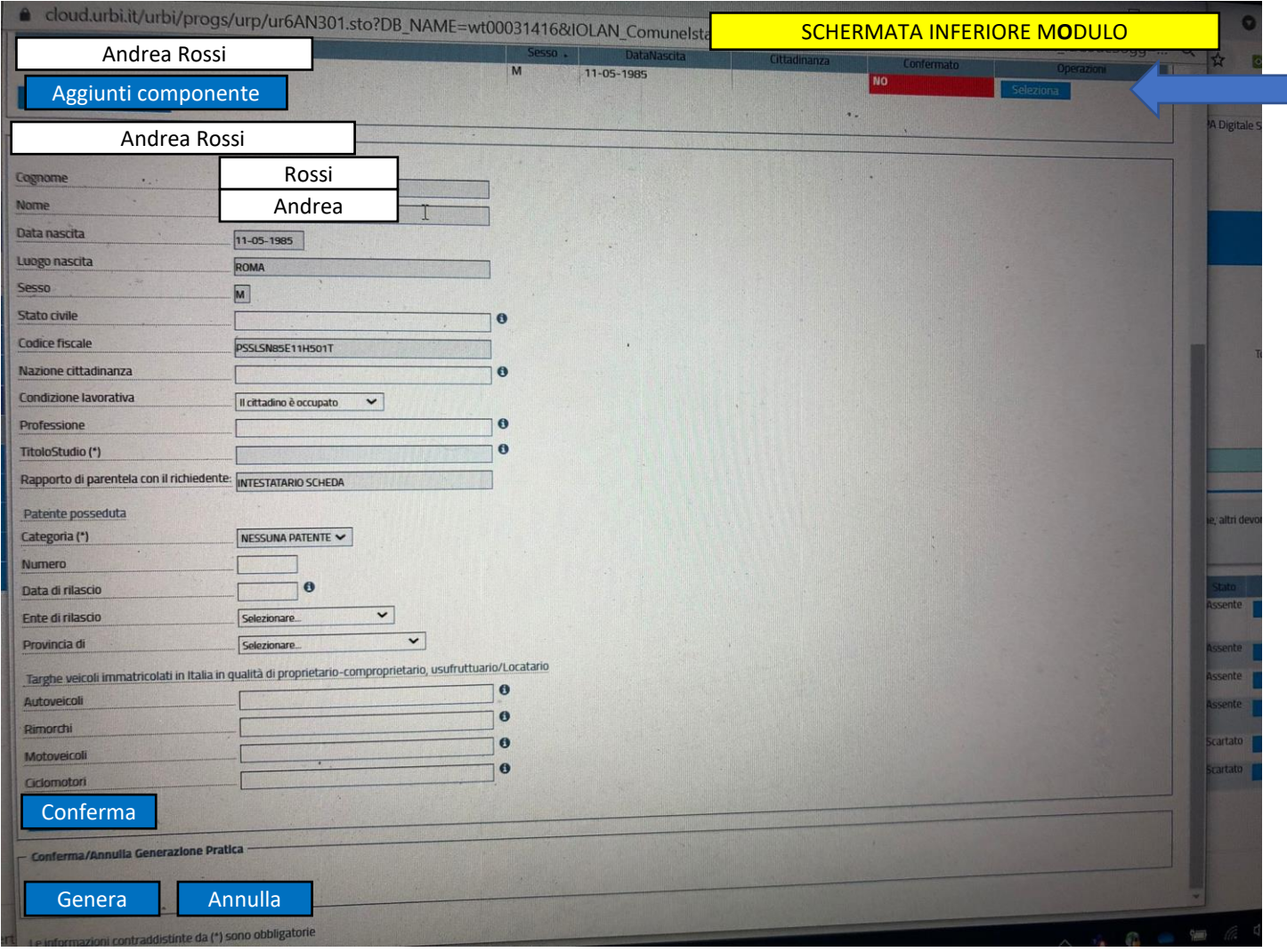

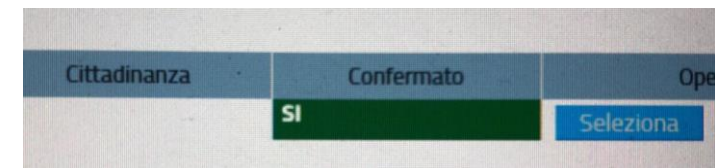

Una volta inseriti tutti i dati del soggetto che deve effettuare il cambio di residenza, cliccare sul tasto CONFERMA.

8

Il cambio colore del tasto in alto dal ROSSO al VERDE indica che i dati sono stati inseriti correttamente. Se si vogliono aggiungere ulteriori persone, cliccare su AGGIUNGI COMPONENTE ed inserire i dati del soggetto.

Una volta aggiunti tutti i componenti, cliccare su GENERA per generare la dichiarazione di residenza. Il sistema vi riporterà nella schermata iniziale.

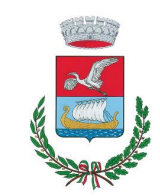

Cliccare su VISUALIZZA per visualizzare la propria dichiarazione di residenza compilata. **La dichiarazione deve essere stampata, firmata da coloro che devono effettuare il cambio di residenza e riallegata cliccando sul pulsante ALLEGA.** 9

Se tutti gli allegati sono stati inseriti correttamente, comparirà in alto il tasto INVIO RICHIESTA.

10

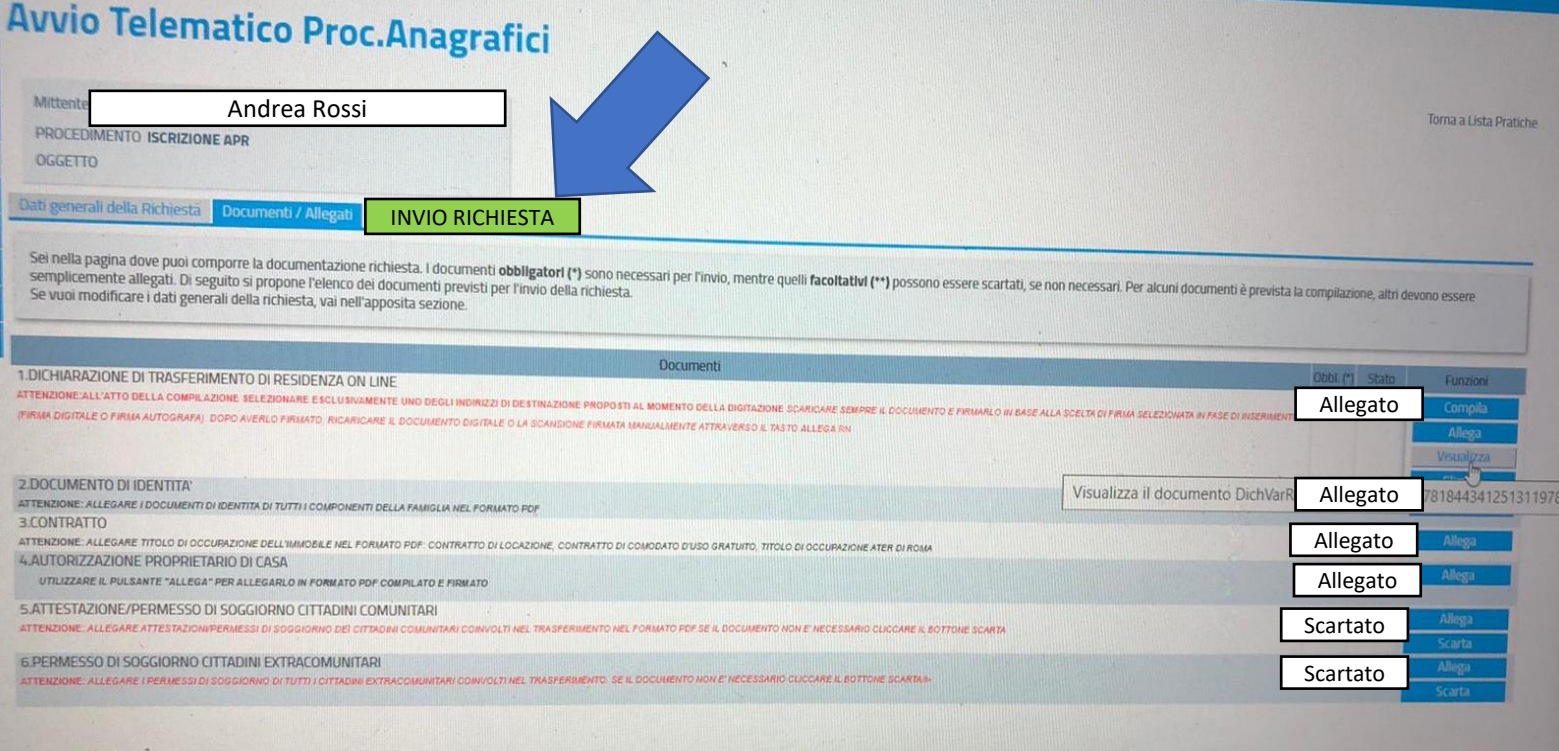

Cliccando su INVIO RICHIESTA, si aprirà una pagina in cui dovrete ulteriormente cliccare sul tasto INVIA RICHIESTA.

Dopo alcuni secondi, visualizzerete il numero di protocollo della pratica che potrà essere lavorata dagli uffici.

**Avvio Telematico Proc. Anagrafici** PSSLSN85E11H501T - ALESSANDRO POSSIDONI MASTROPIETI PROCEDIMENTO ISCRIZIONE APR **OGGETTO** Dati generali della Richiesta Documenti / Allegati **Invio Richiesta** La documentazione risulta completa Puoi procedere alla trasmissione dei dati della tua richiesta attraverso il pulsante Invia Richiesta **Invia Richiesta** 

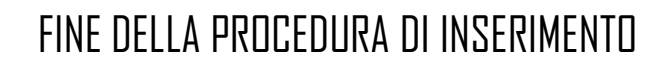

Dopo aver ricevuto il numero di protocollo, la pratica verrà inviata agli Uffici per la lavorazione.

**Ricordarsi SEMPRE di allegare il «modulo di assenso del proprietario» e, nel caso di minorenni che vengono separati da uno dei genitori, anche il «modulo di assenso dei genitori»** 

Se tutti i dati sono corretti, riceverete una mail/pec di conferma di «AVVIO DEL PROCEDIMENTO ANAGRAFICO»

Se, invece, sono necessarie ulteriori informazioni, vi verrà richiesta per email/pec una integrazione documentale.

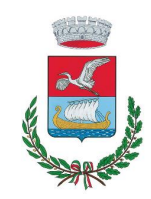